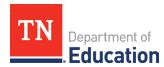

# Non-Traditional Educational Program (NEP) Monitoring 2023-24 Technical Guide for Title I, Part D, Subpart 1

## **Accessing the Monitoring Instrument**

1. Log onto ePlan using the following link: <a href="https://eplan.tn.gov/">https://eplan.tn.gov/</a>.

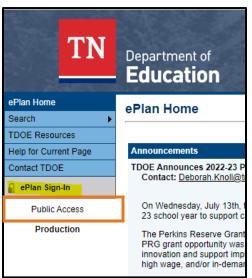

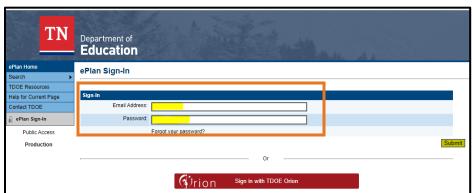

2. Use the left navigation to select Monitoring > Monitoring Instruments.

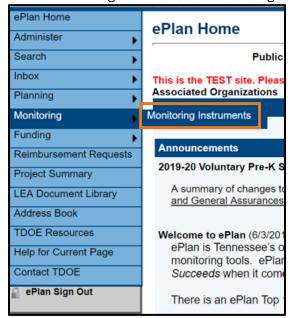

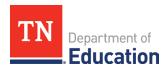

3. Ensure Fiscal Year **2024** and **Active** are selected and choose **Non-Traditional Educational Programs Monitoring**.

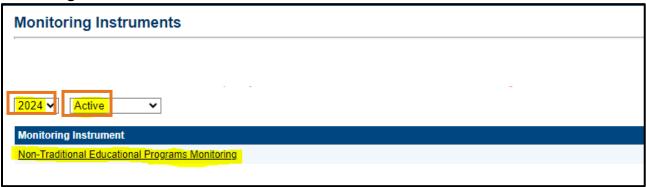

## **Local Educational Agency (LEA) Level Questions**

4. Click Draft Started.

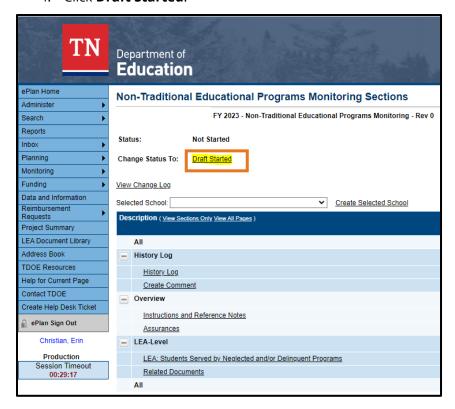

5. The screen will refresh and look like the one below.

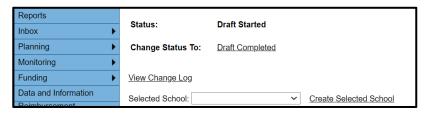

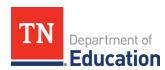

6. Leave the selected school blank as highlighted and go to the <u>Instructions and References Notes</u> page. Read the instructions provided to learn how to respond to questions appropriately. Click **Go To**, then **Sections**. This will return you to the original screen.

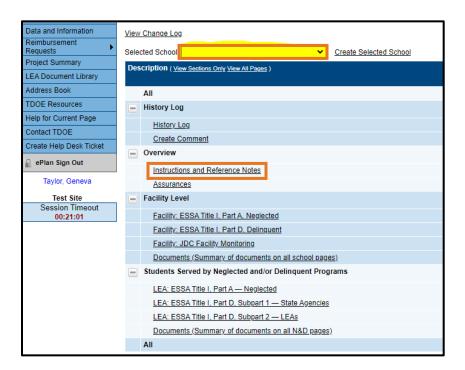

7. Leave the selected school blank as highlighted and go to the <u>Assurances</u> page. Read the assurances. Check the box to agree. Click **Go To**, then **Sections**. This will return you to the original screen.

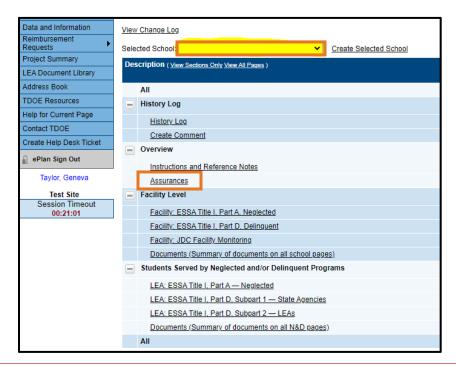

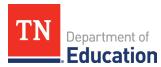

# Marking Pages as N/A

8. A new feature has been added to the monitoring document in ePlan. A state agency representative will now close pages that are not applicable to their monitoring type by checking the N/A button at the top of each page that is not relevant.

With no school selected in the **Selected School** drop-down menu, the state agency representative will open <u>each</u> of the highlighted pages below and check the N/A box.

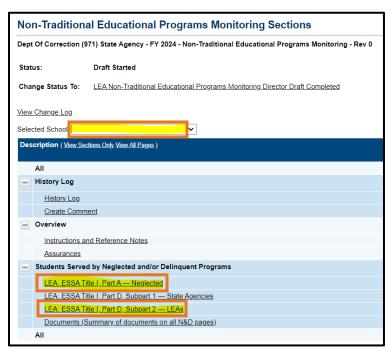

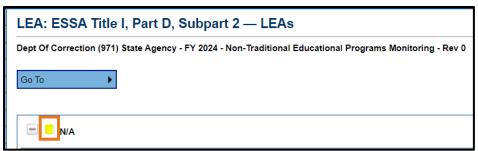

9. The next step will be to close the pages that are not applicable to the selected facility in the drop-down. Select the facility in the **Selected Schoo**l drop-down. The page will refresh, and a new section called **Facility Level** will appear.

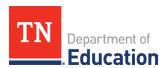

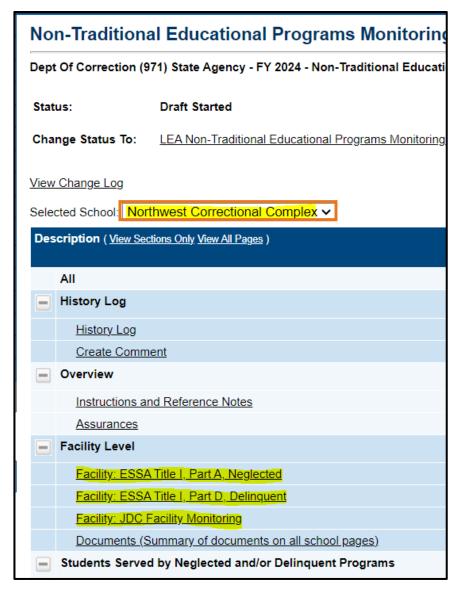

The state agency representative will open <u>each</u> of the highlighted pages above and check the N/A box.

**Note**: State Agencies do <u>not</u> have a facility-level page to complete prior to the on-site monitoring.

10. Once <u>all</u> pages have been closed, click **Go To**, then **Sections.** 

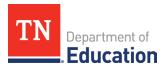

#### Title I, Part D, Subpart 1 LEA Level Questions

11. Since the LEA is being monitored for <u>Title I, Part D-Subpart 1</u>, leave the Selected school blank and click **LEA: ESSA Title I, Part D, Subpart 1 - LEA.** 

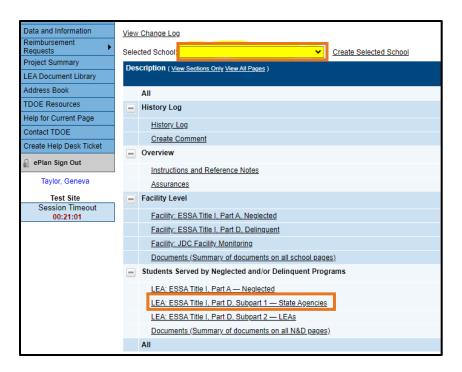

12. Complete the page marked above including **all** uploads. In the upload area, select **Upload New** to upload a document. Then select the file you want to upload. You can enter a specific name for your document if you want, but if you leave the file name blank, ePlan will prepopulate the file name for you. **Note**: This step will be repeated for each facility if there are multiple facilities in your LEA.

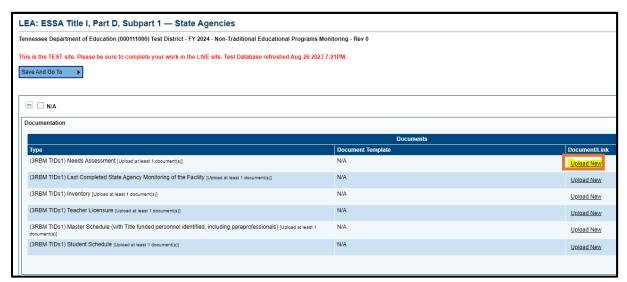

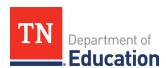

13. Complete the middle of the page by selecting **Agree** or **Disagree** from the drop-down menu. **Note**: Clicking "Disagree" does not necessarily mean there will be a finding.

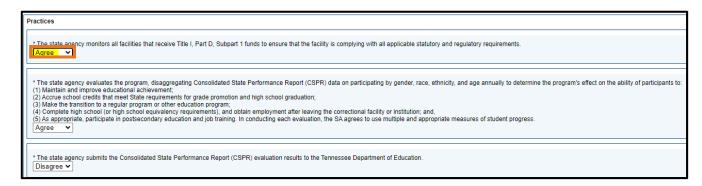

14. Complete the bottom of the page by providing a short (1-3 sentences) narrative for each question.

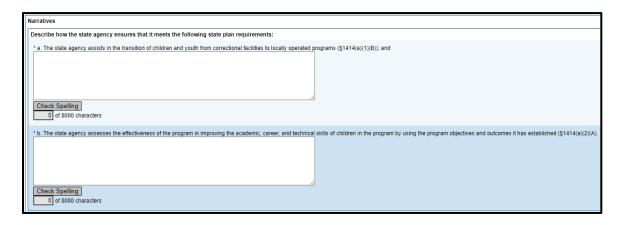

15. When you are finished, click **Go To**, then **Sections**. This completes the LEA-level monitoring prework. Please do not access the *Related Documents* page as it is for the department's use.

#### **Submission of the Instrument**

16. When you are finished with **all** applicable pages, return to the <u>Sections</u> page by clicking **Go To**, then **Sections**, and click **LEA Non-Traditional Educational Programs Monitoring Director Draft Completed**.

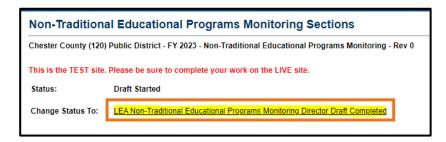

17. **Important**: The LEA Authorized Representative will also have to click **LEA Authorized Representative Approved** to completely submit the monitoring instrument to the NEP team.

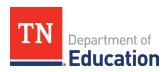

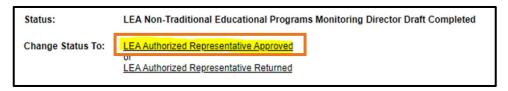

**Note**: If there are any warnings or errors, please resolve them and click **Draft Completed** again. If there are still errors and you need assistance to submit, please reach out to <u>Erin.Christian@tn.gov</u> and send a screenshot of the error message.